# 枢纽云账号注册 WebOrder 登录& 个人实名认证操作手册

## **1:注册枢纽云账号:**

访问 https://www.hub-cloud.cn,点击右上角"注册"

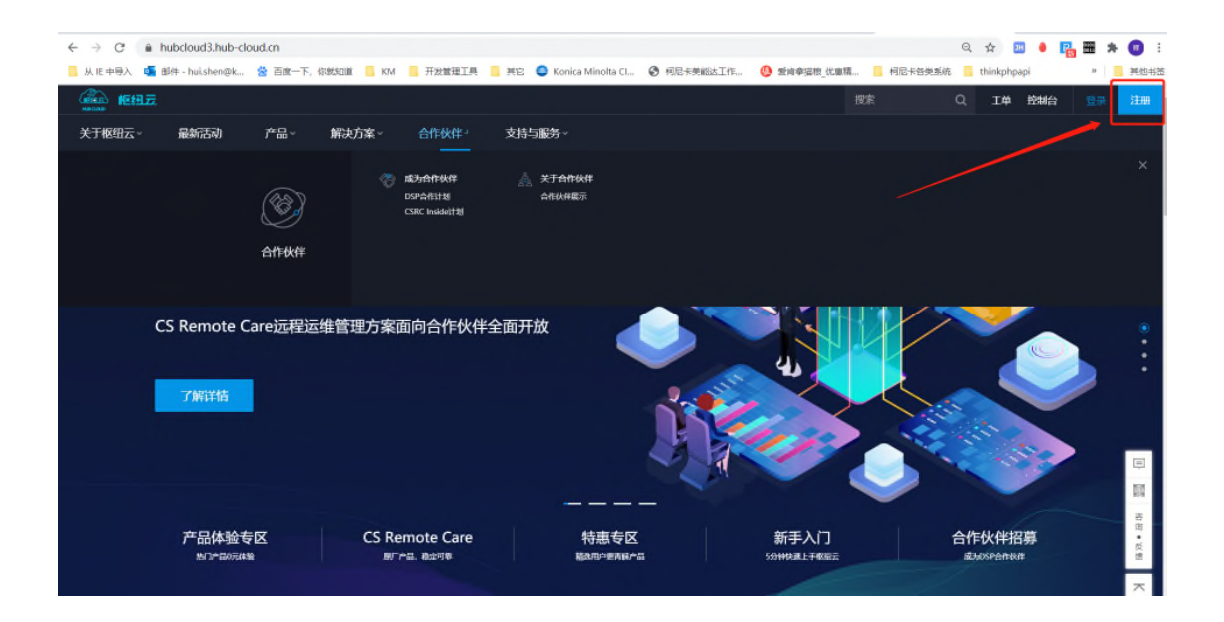

填写相关信息:

公司名称请填写:您公司企业三证上的公司全称

(填写错误可能审核会不通过)

岗位职责:请如实填写,如没有合适的请选择"其他"

用户名:您的真实姓名

(个人实名制需要使用您真实姓名,对应的身份证和手机号进行三要素实名认证)

手机号:您常用手机号(登录枢纽云用的是手机号作为用户名来登录)

密码: 9~16 位带大小写字母(后续可绑定微信,使用扫一扫便捷登录)

电子邮箱:填写公司邮箱(激活账号时需要登录邮箱内激活链接,点击来激活账号)

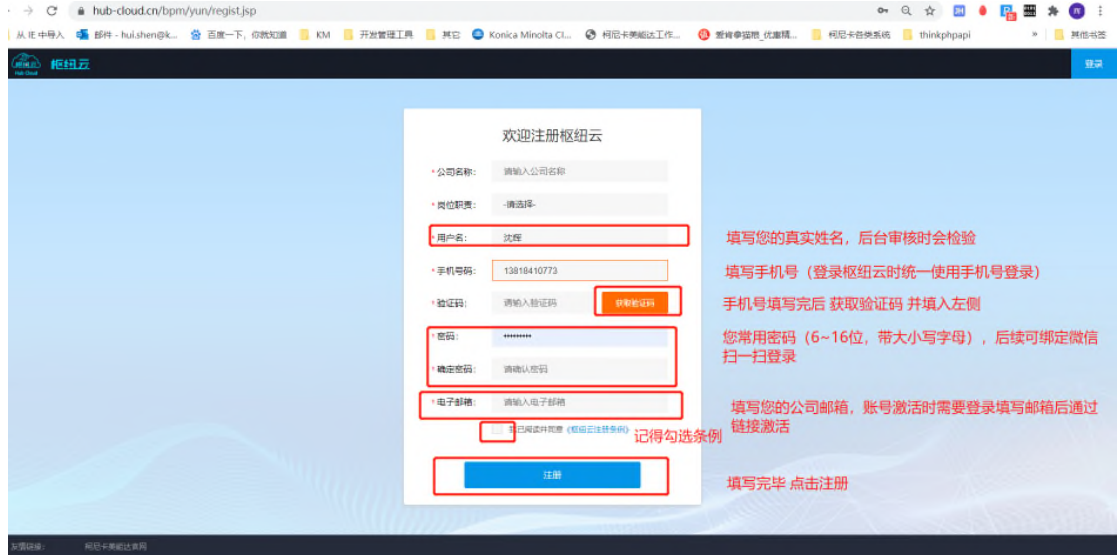

# **2:注册完后,枢纽云部门后台管理员人员会收到您的账号 注册消息,及时审核并配置您在系统内的相关权**

# **3:登录枢纽云,https://www.hub-cloud.cn 进入官 网后点击右上角"登录"**

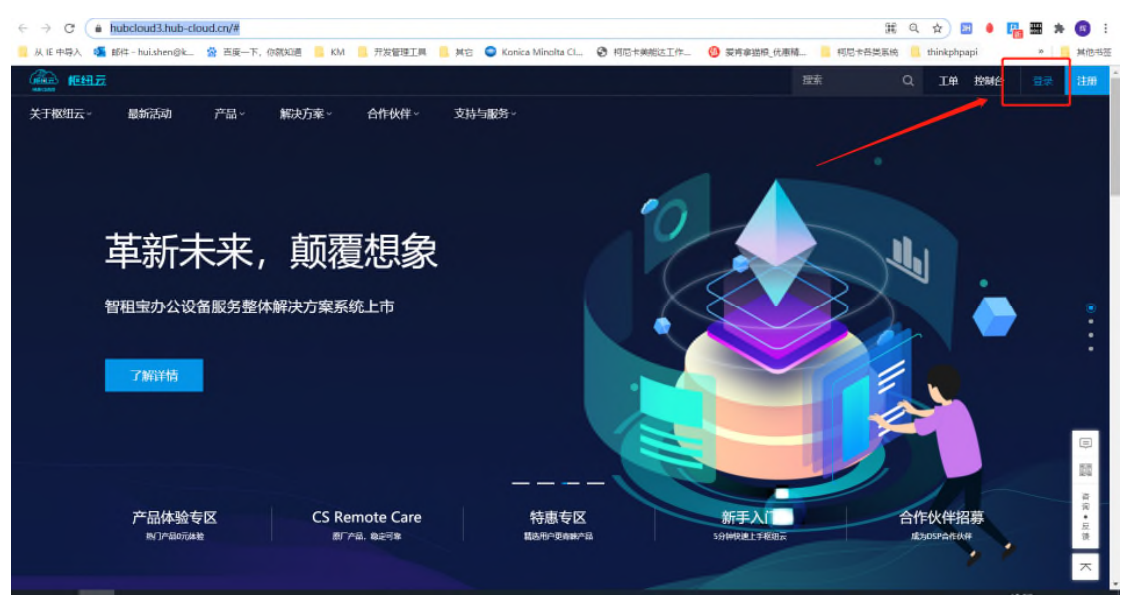

#### 出现登录界面

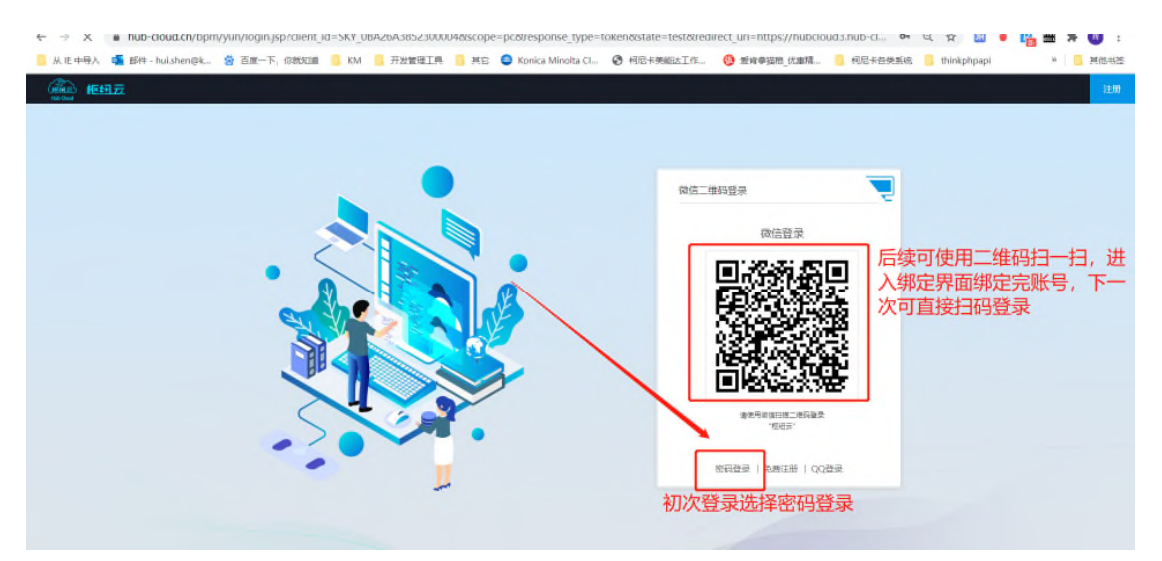

### 输入手机号以及密码进行登录

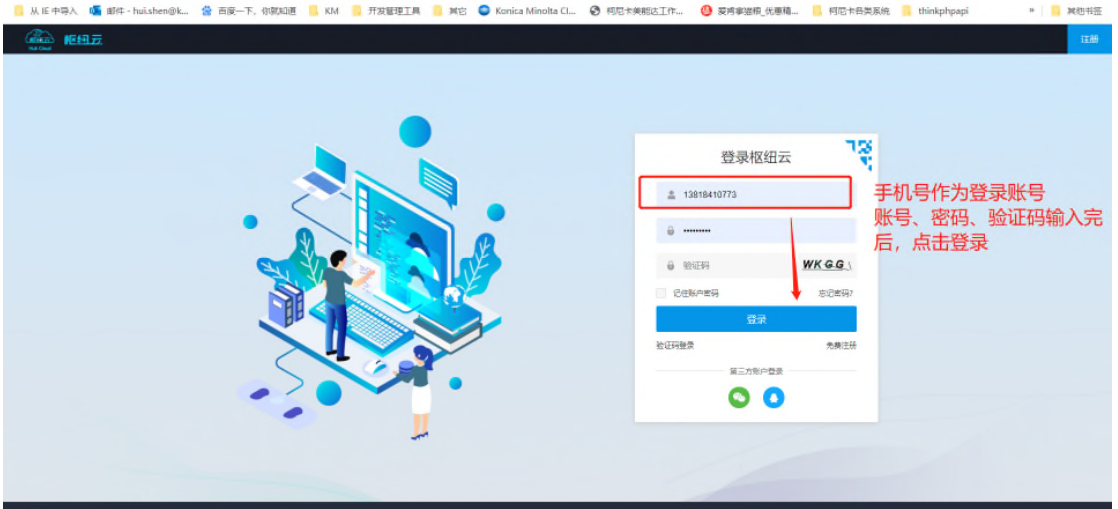

## **4:进入平台后,点击右上角"控制台" 进入到控制台**

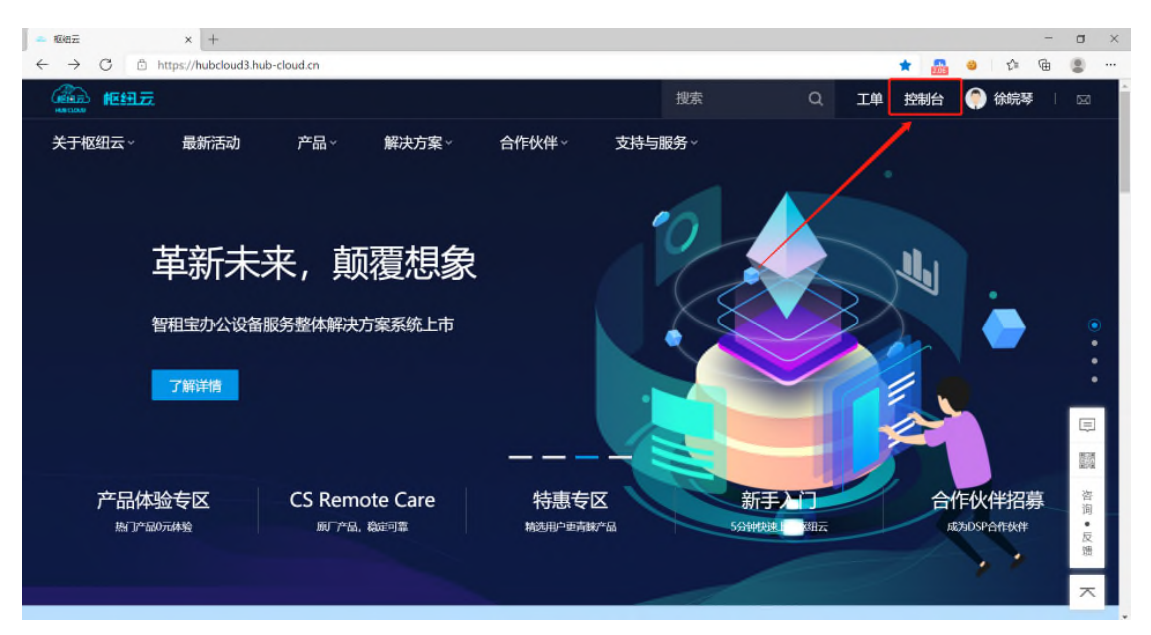

在控制台内找到"经销商订货系统 WebOrder"

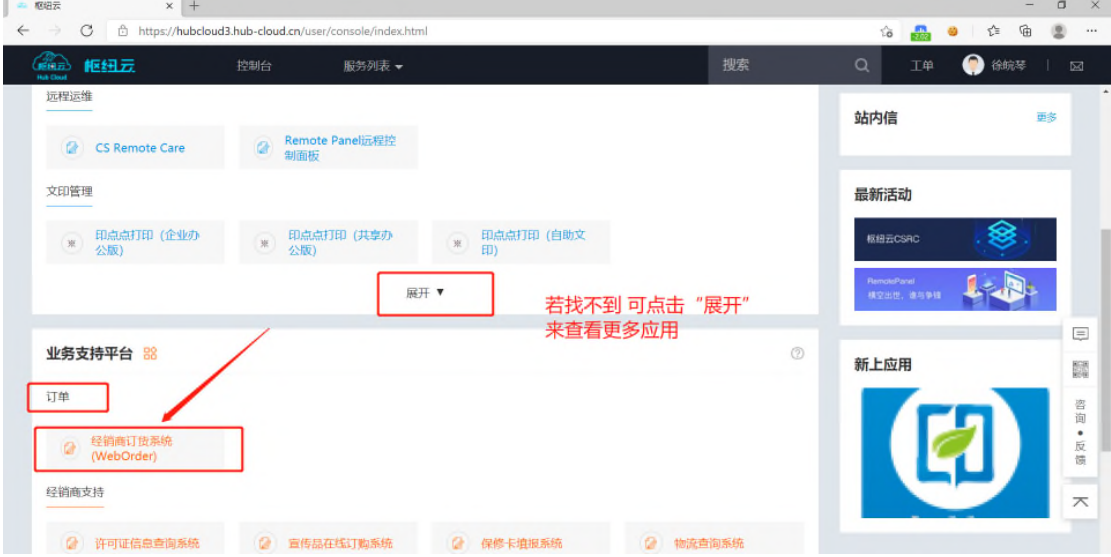

#### WebOrder 系统需要个人实名制完成后放可进入

您进入控制台后左上角的实名制状态为"未实名"

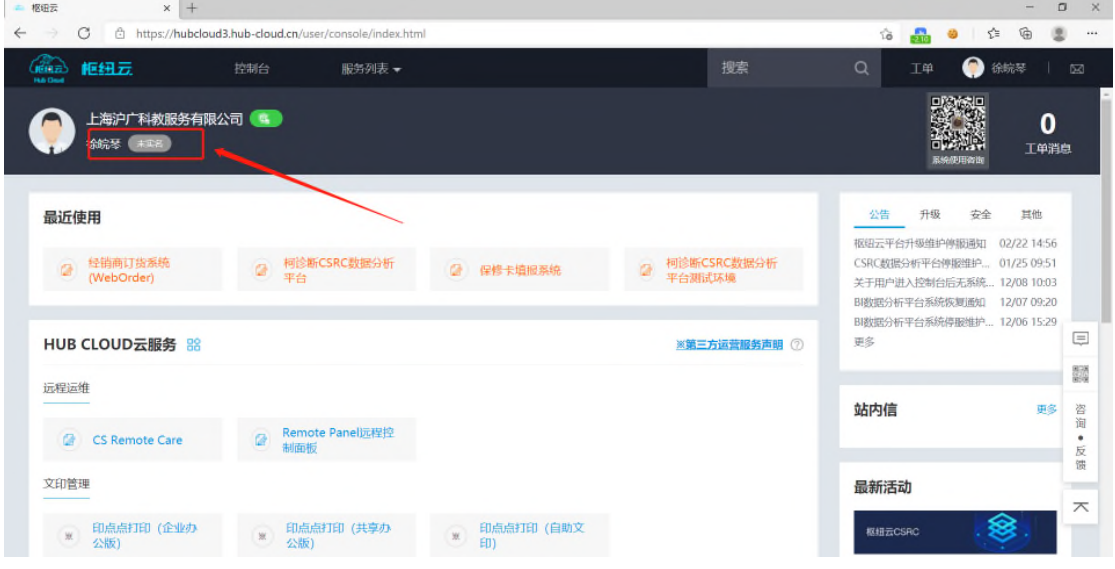

#### 点击系统时会提示您去完成个人实名制

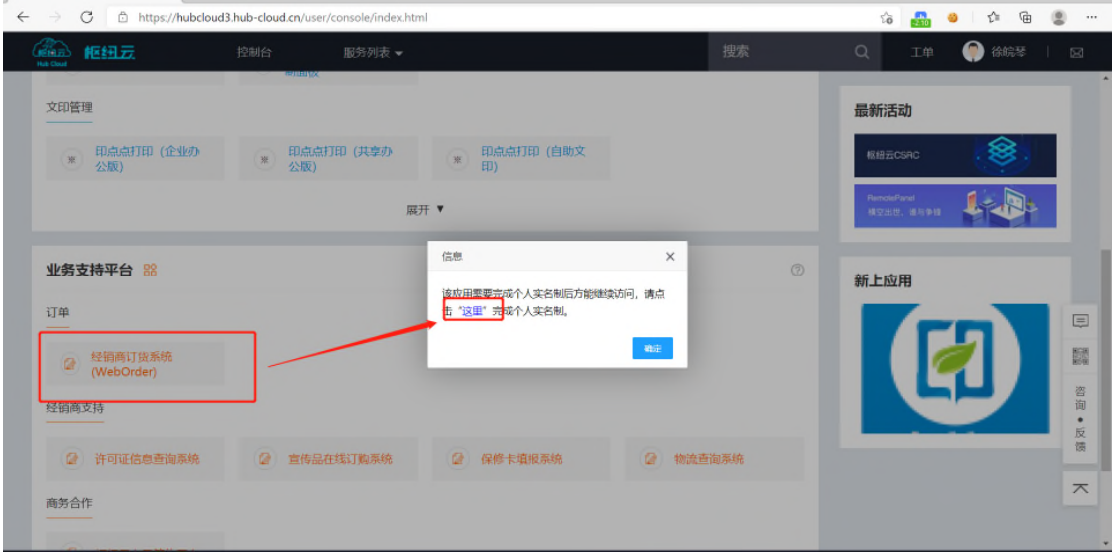

## 进入个人实名制页面进行实名

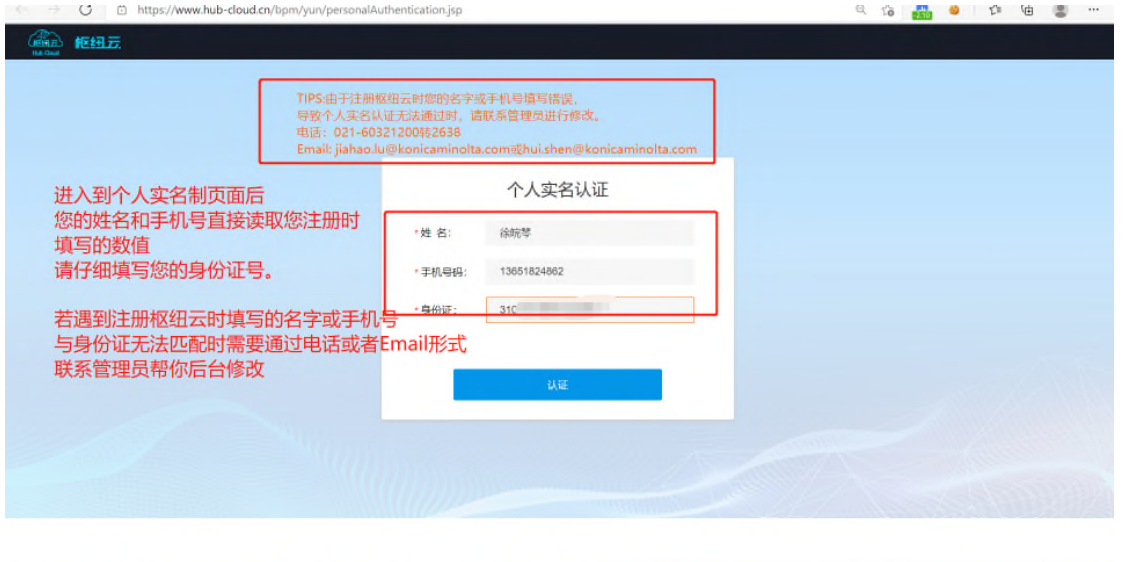

 $-13:56$  ..

### 实名制完成后自动跳转到 实名认证列表确认页。

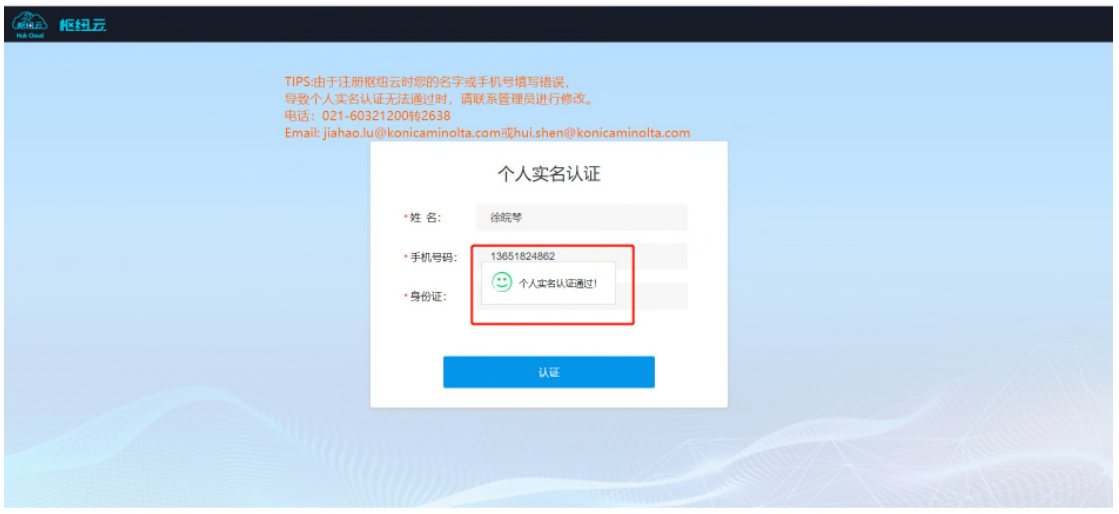

## 点击图中"控制台" 返回到控制台内,在进入到 WebOrder 系统

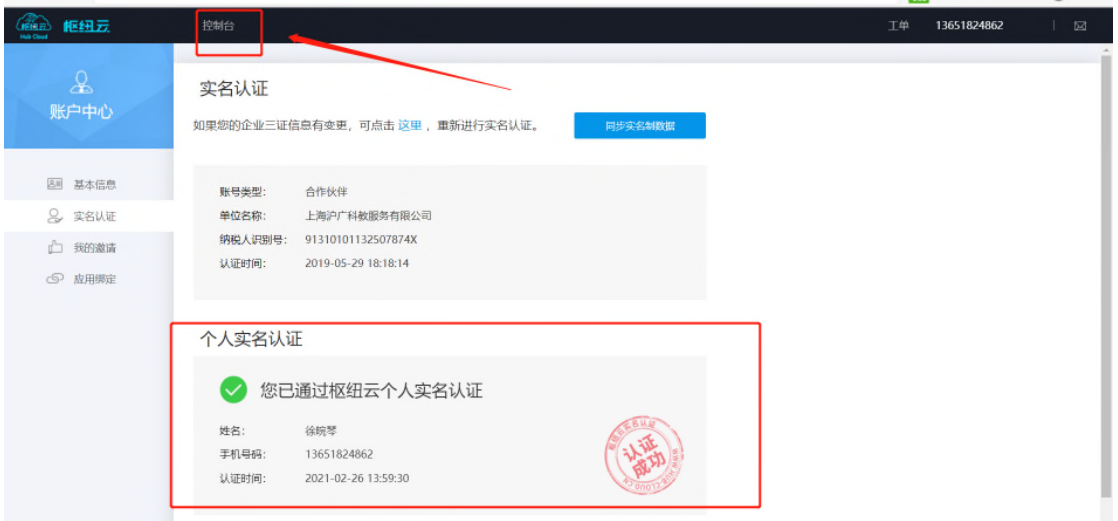

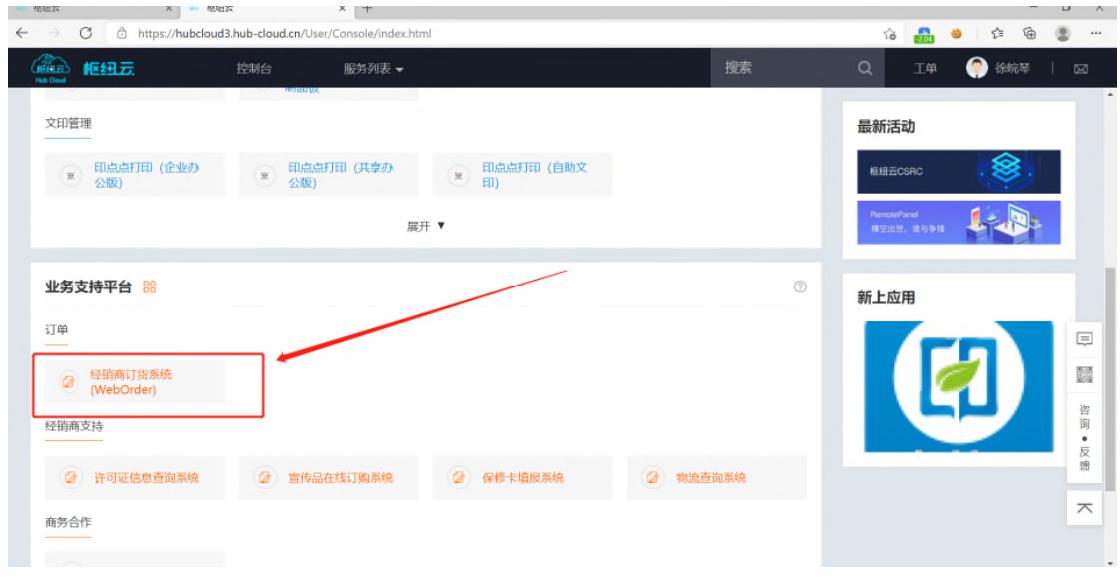

#### 跳转到 weborder 单点登录页面

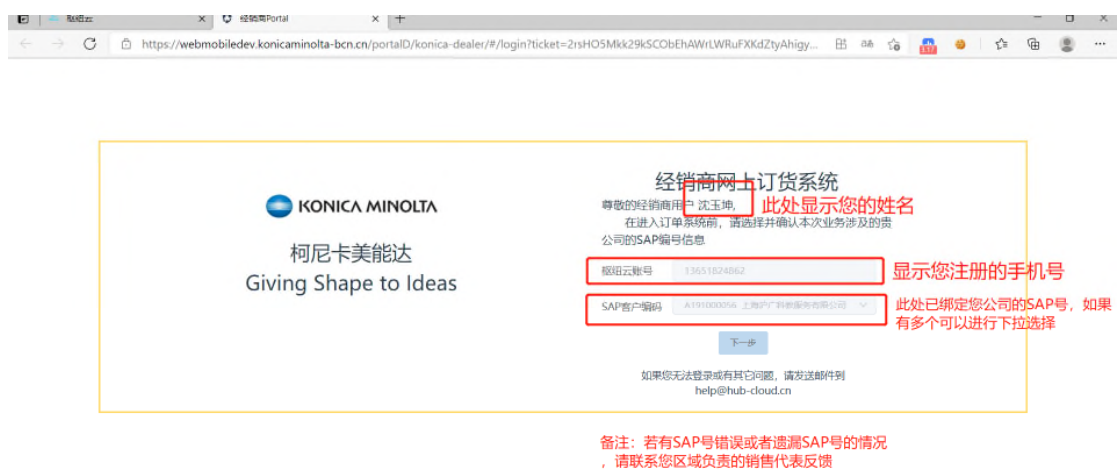

### 选择完"SAP 客户编号",点击"下一步"进入系统

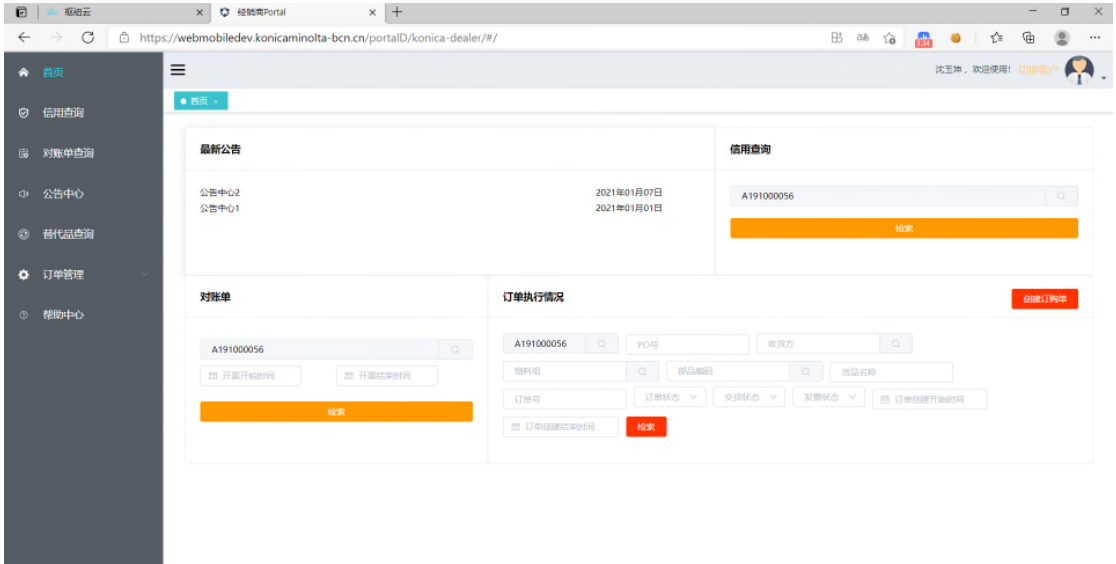

# 5: (便捷功能) 微信扫一扫绑定枢纽云账号, 之后可扫码 便捷登录枢纽云平台,无需输入账号密码

访问枢纽云官网 https://www.hub-cloud.cn 点击右上角登录

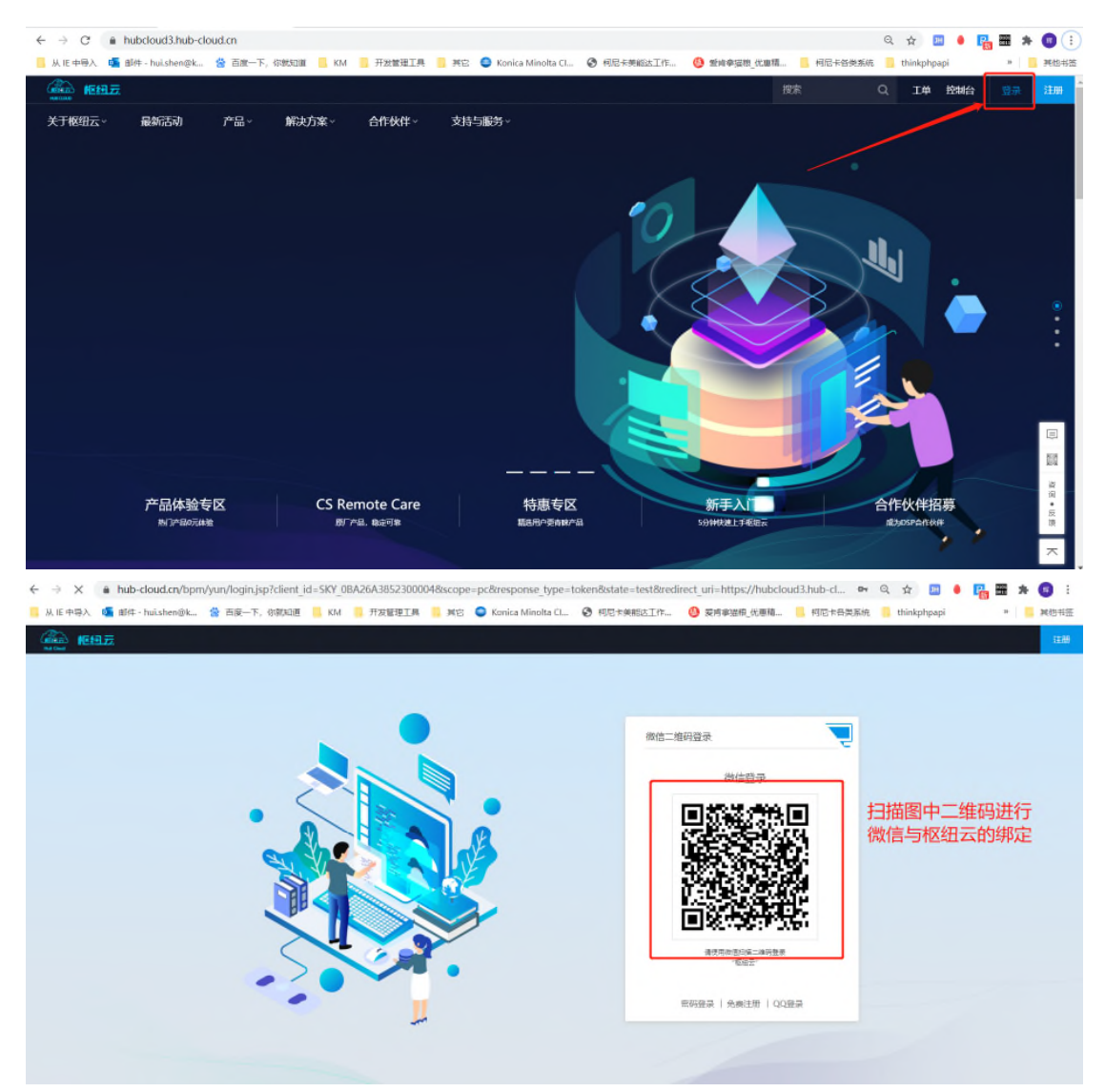

### 点击 图中"统一"按钮, 进行授权

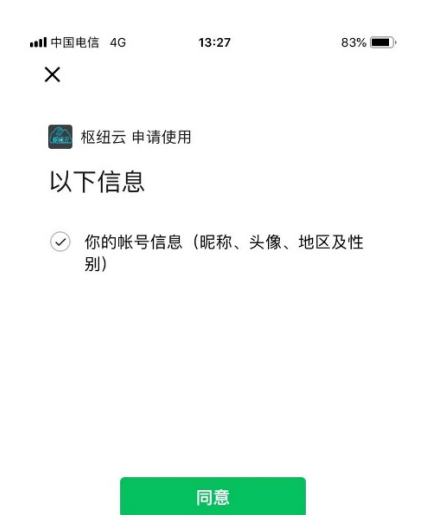

取消

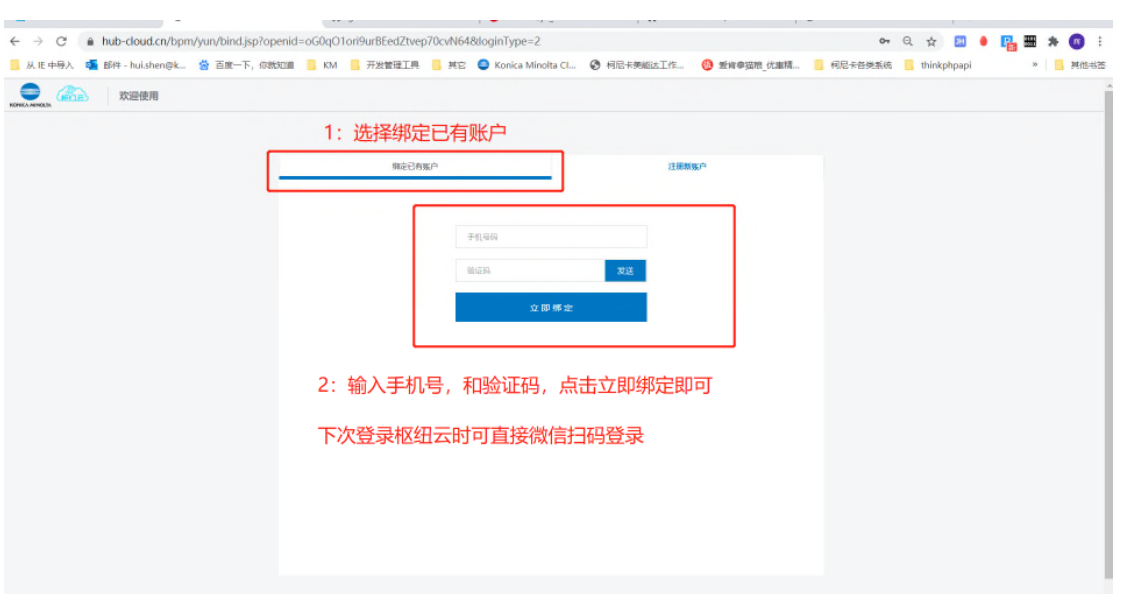